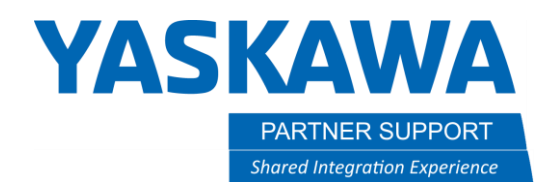

## MotoSim Touch for YRC1000…Install and Usage Tips

## Introduction

MotoSim Touch is a comprehensive hardware and software system that offers a hands-on experience. With a standard Programming Pendant at your disposal, you can now take control of the computer running MotoSimEG-VRC.

This innovative product not only acquaints you with robot operations in a virtual environment but also provides an immersive opportunity to learn the intricacies of the Programming Pendant through direct interaction.

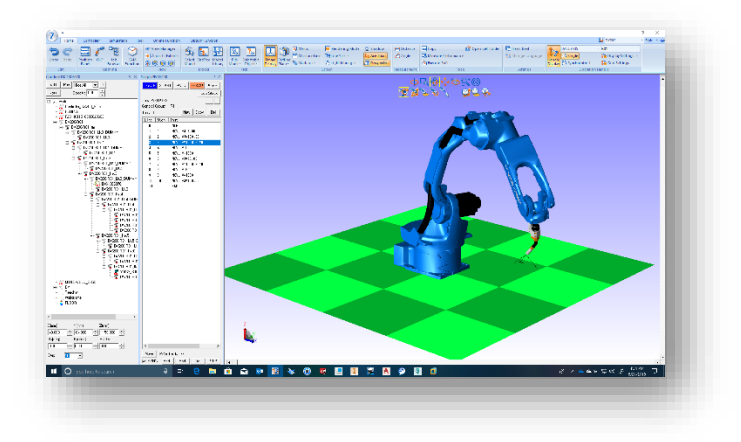

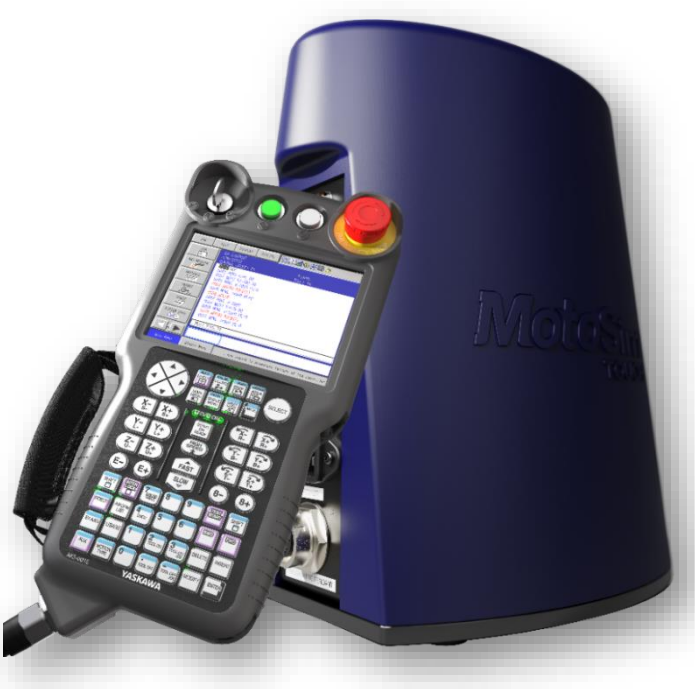

MotoSim Touch for YRC1000 v1.docx Page **1** of **20** 8/11/2023

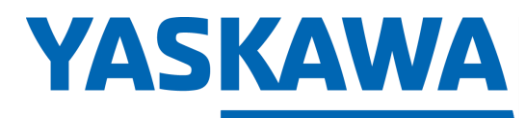

This document captures ideas, experiences, and informal recommendations from the Yaskawa Partner Support team. It is meant to augment – not supersede manuals or documentation from motoman.com. Please contact the Partner Support team at **partnersupport@motoman.com** for updates or clarification.

## Installation

#### **Hardware needed:**

- Windows 10 or 11
- Intel Core i7 CPU
- Dedicated professional Graphics Card (Nvidia Quadro, RTX)
- 16GB Main Memory
- 4GB of free Storage space

#### **Hardware Installation:**

- 1. Unpack the MotoSim Touch Module unit.
- 2. Power cord Connects between MotoSim Touch Module anda 110-120V wall plug.
- 3. USB cable Connects between MotoSim Touch Module andthe computer.
- 4. Ethernet cable Connects between MotoSim Touch Module andthe computer.
- 5. Programming Pendant cable Connects between MotoSim Touch Module and Programming Pendant or into optional Ethernet-to-USB adapter.
- 6. If required, mount the MotoSim Touch Module to a flat surface using the included mounting plate and hardware. Refer to *Appendix A* for hole pattern.

MotoSim Touch for YRC1000 v1.docx Page **2** of **20** 8/11/2023

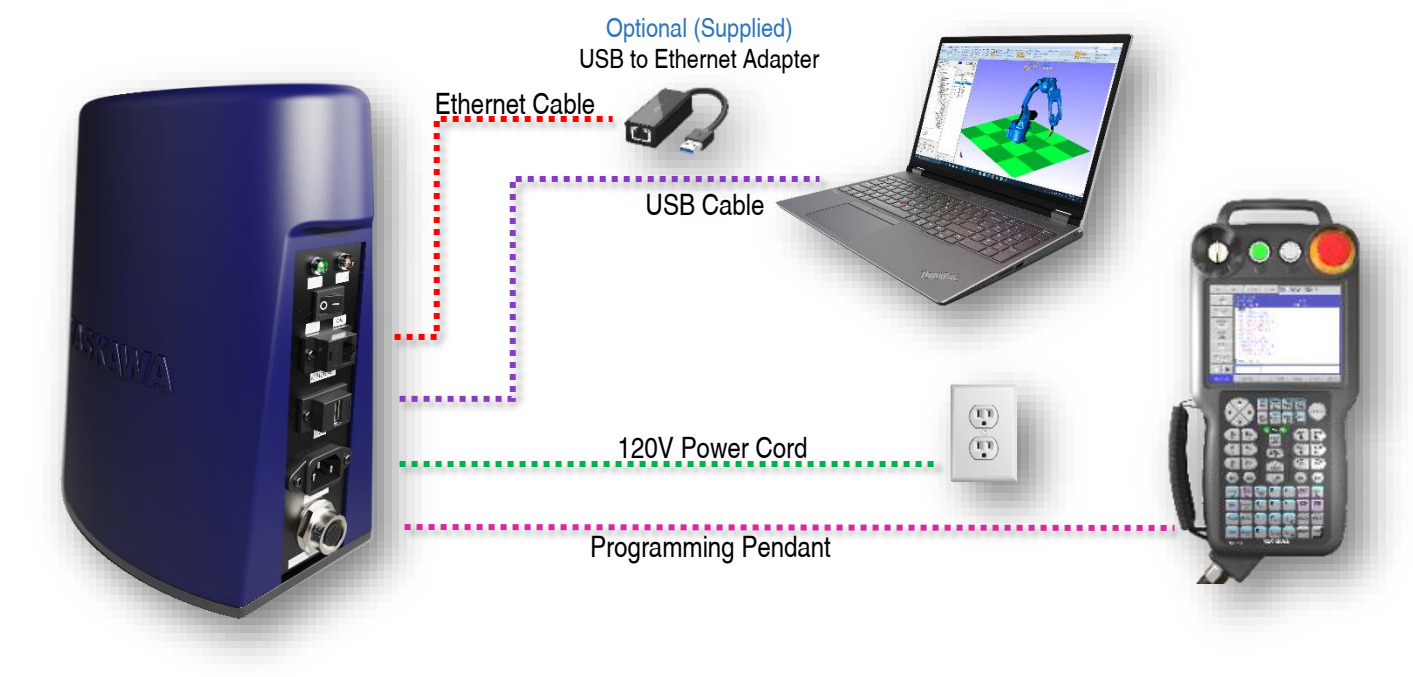

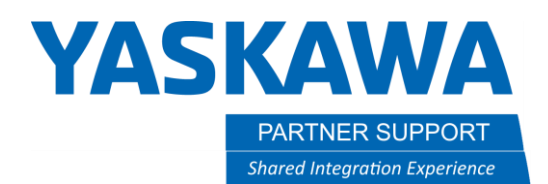

## MotoSim Touch Module Call Outs

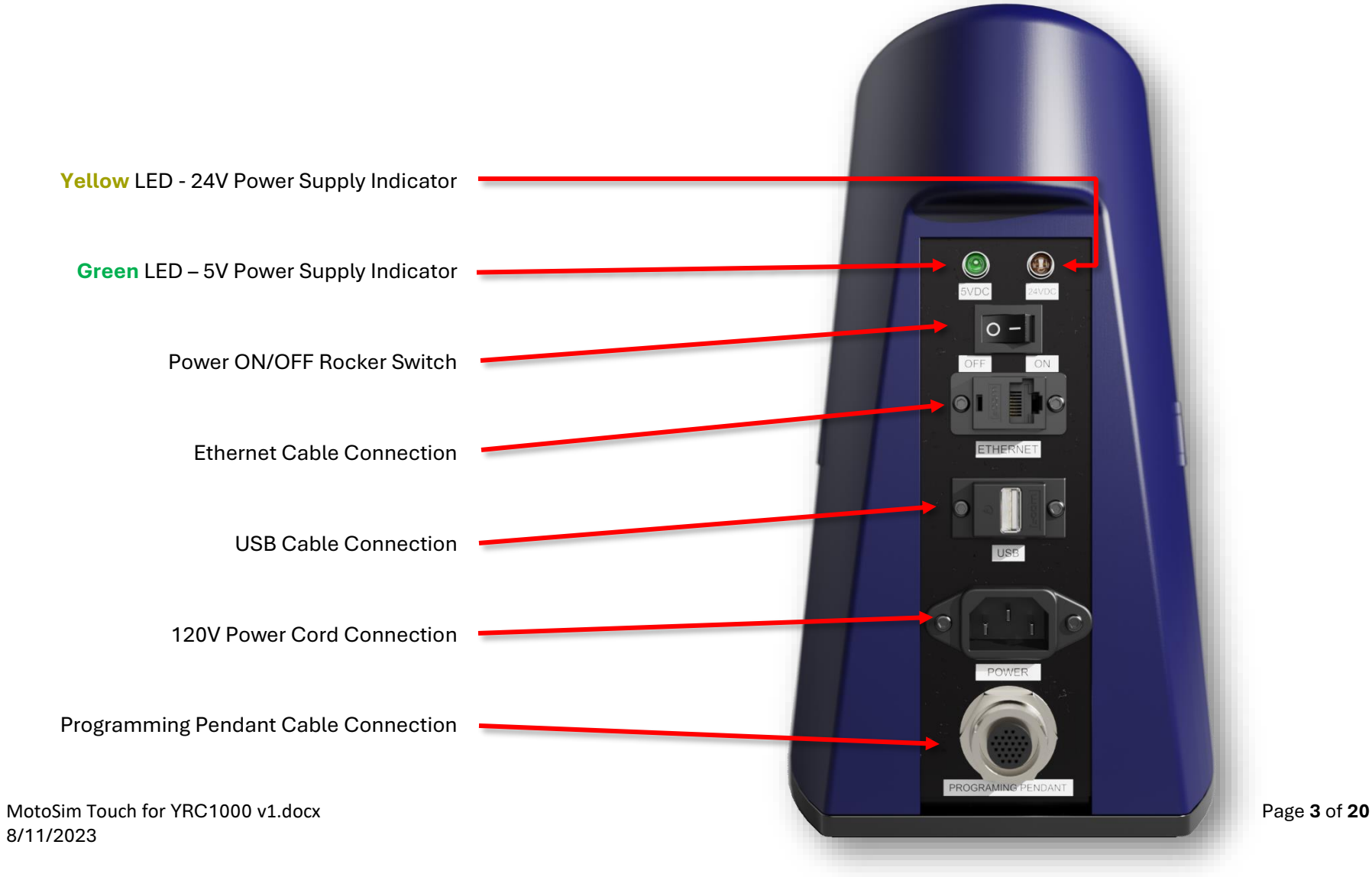

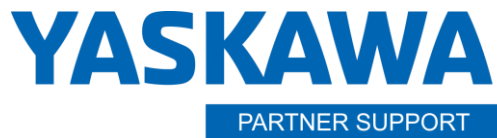

**Shared Integration Experience** 

This document captures ideas, experiences, and informal recommendations from the Yaskawa Partner Support team. It is meant to augment – not supersede manuals or documentation from motoman.com. Please contact the Partner Support team at [partnersupport@motoman.com](mailto:partnersupport@motoman.com) for updates or clarification.

## Installing MotoSim Touch

Run the Executable and follow the prompts to install all components.

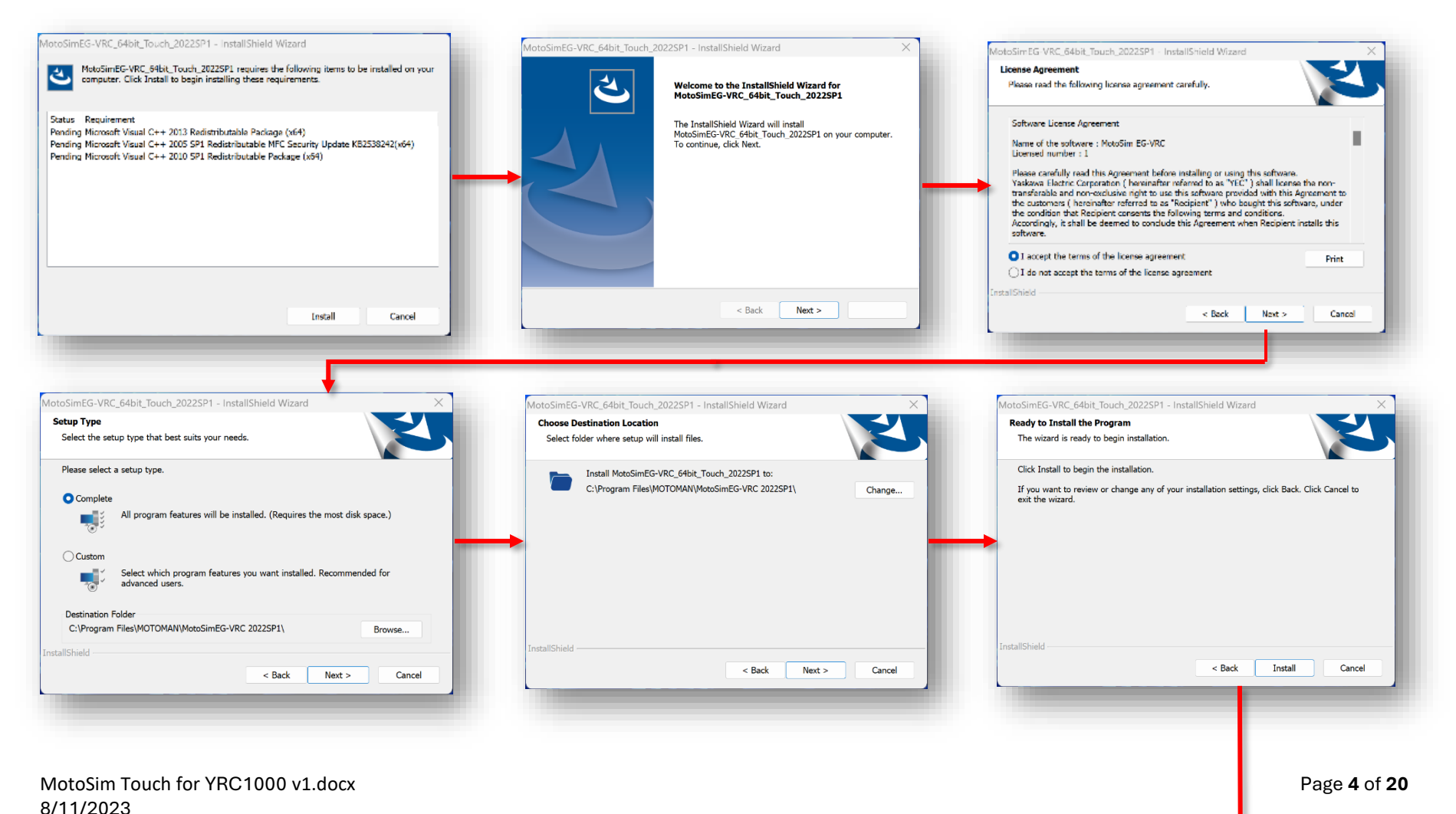

# **YASKAWA**

**PARTNER SUPPORT Shared Integration Experience**  This document captures ideas, experiences, and informal recommendations from the Yaskawa Partner Support team. It is meant to augment – not supersede manuals or documentation from motoman.com. Please contact the Partner Support team at [partnersupport@motoman.com](mailto:partnersupport@motoman.com) for updates or clarification.

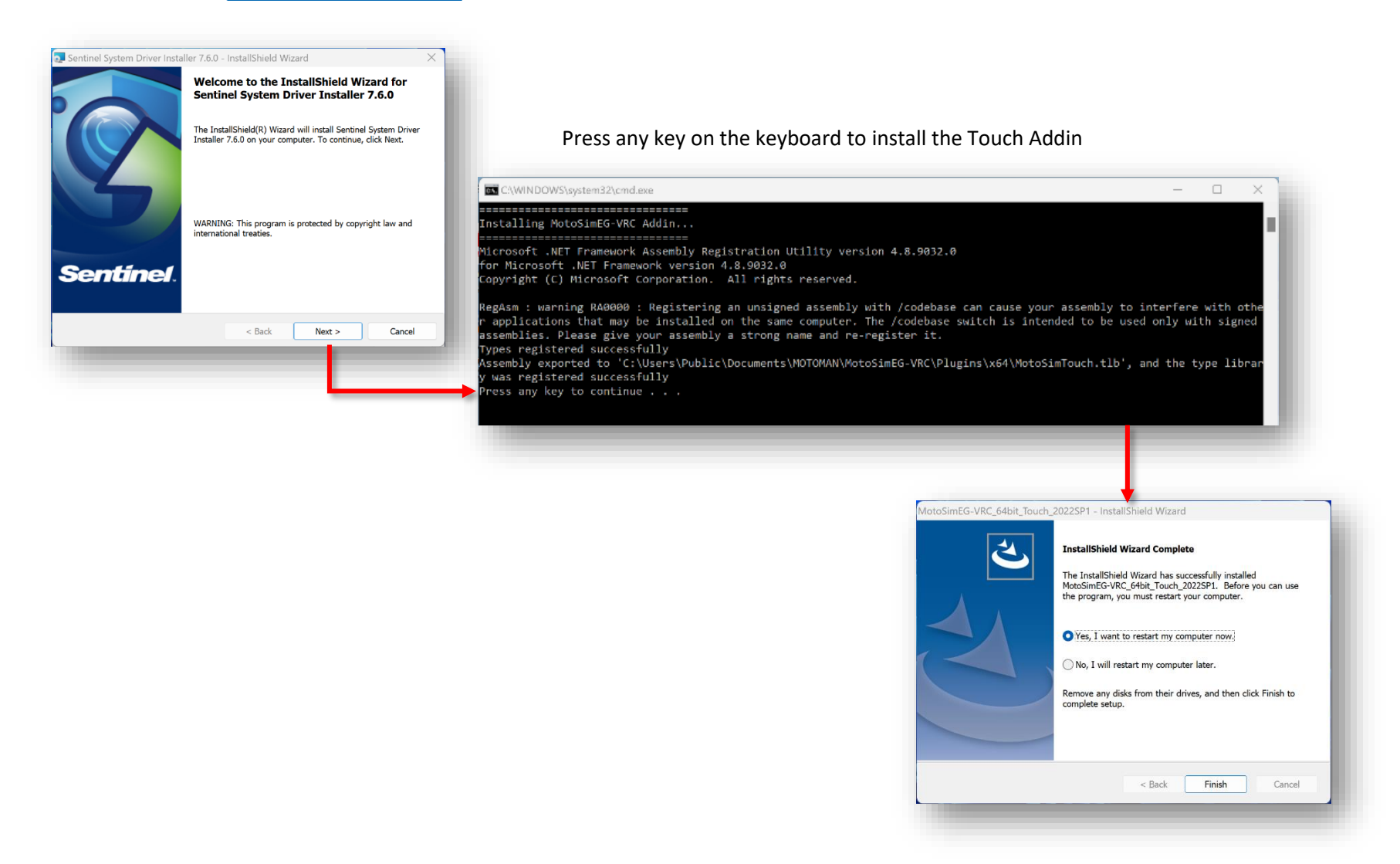

MotoSim Touch for YRC1000 v1.docx Page **5** of **20** 8/11/2023

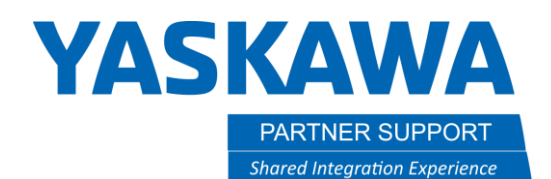

## Firewall Settings

Due to many organizations instituting tighter security recommendations, it is recommended to not turn off the Windows firewall. Instead when opening a simulation, with a controller, accept the more-limited security pass-thru.

However, if the computer is disconnected from any form of network access, the next few pages show how to turn the firewall off.

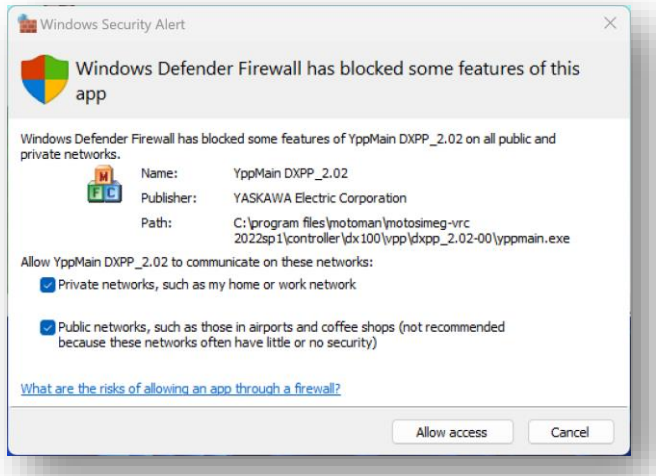

**Check** each Network (Domain, Private, & Public)

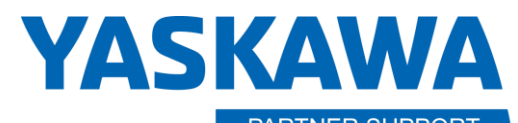

This document captures ideas, experiences, and informal recommendations from the Yaskawa Partner Support team. It is meant to augment – not supersede manuals or documentation from motoman.com. Please contact the Partner Support team at [partnersupport@motoman.com](mailto:partnersupport@motoman.com) for updates or clarification.

Firewall Settings

**Windows 10**

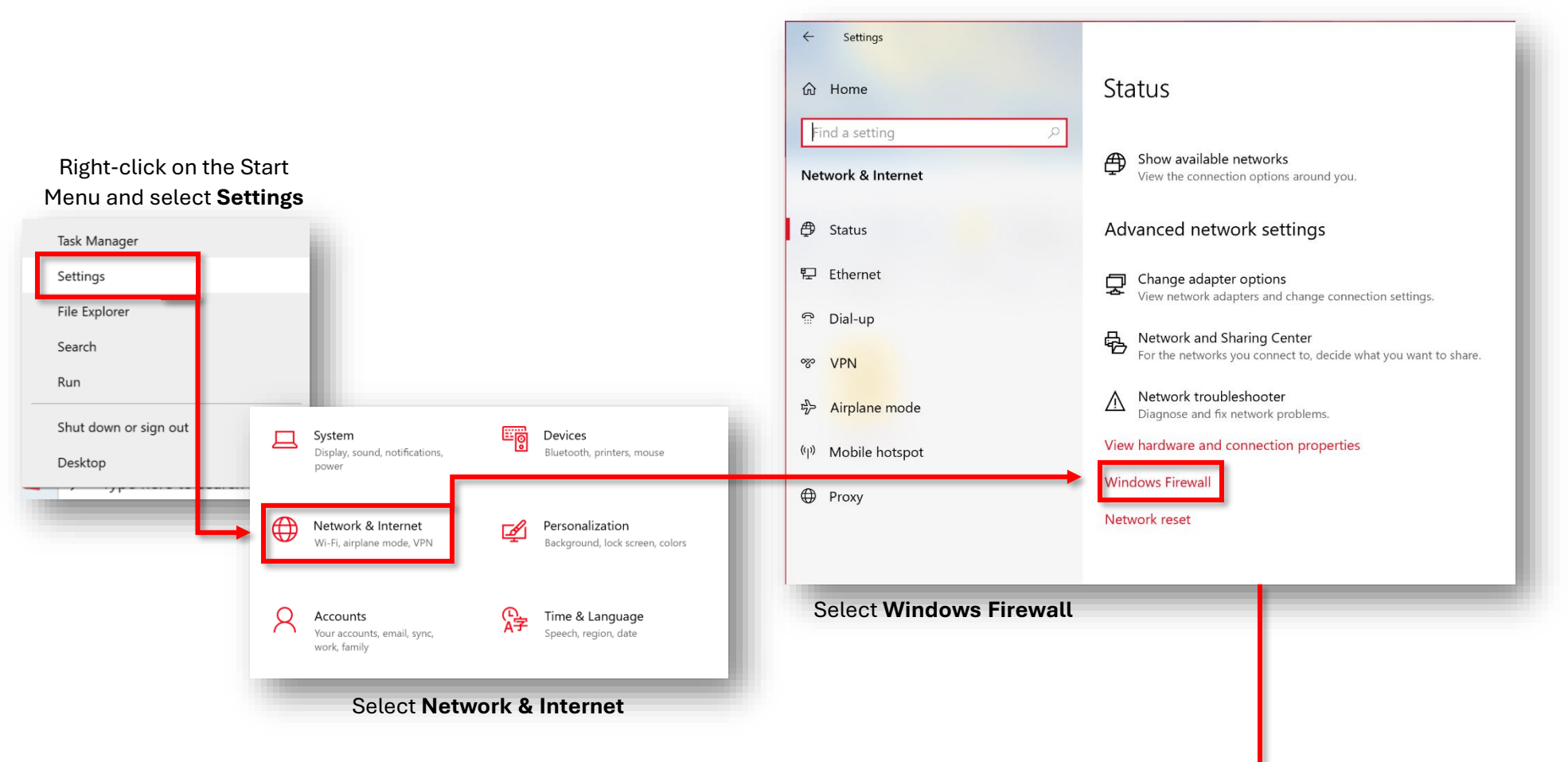

MotoSim Touch for YRC1000 v1.docx **Page 7** of **20** of **20** 8/11/2023

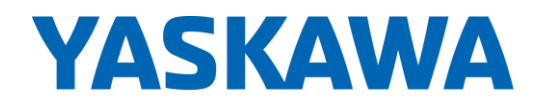

This document captures ideas, experiences, and informal recommendations from the Yaskawa Partner Support team. It is meant to augment – not supersede manuals or documentation from motoman.com. Please contact the Partner Support team at [partnersupport@motoman.com](mailto:partnersupport@motoman.com) for updates or clarification.

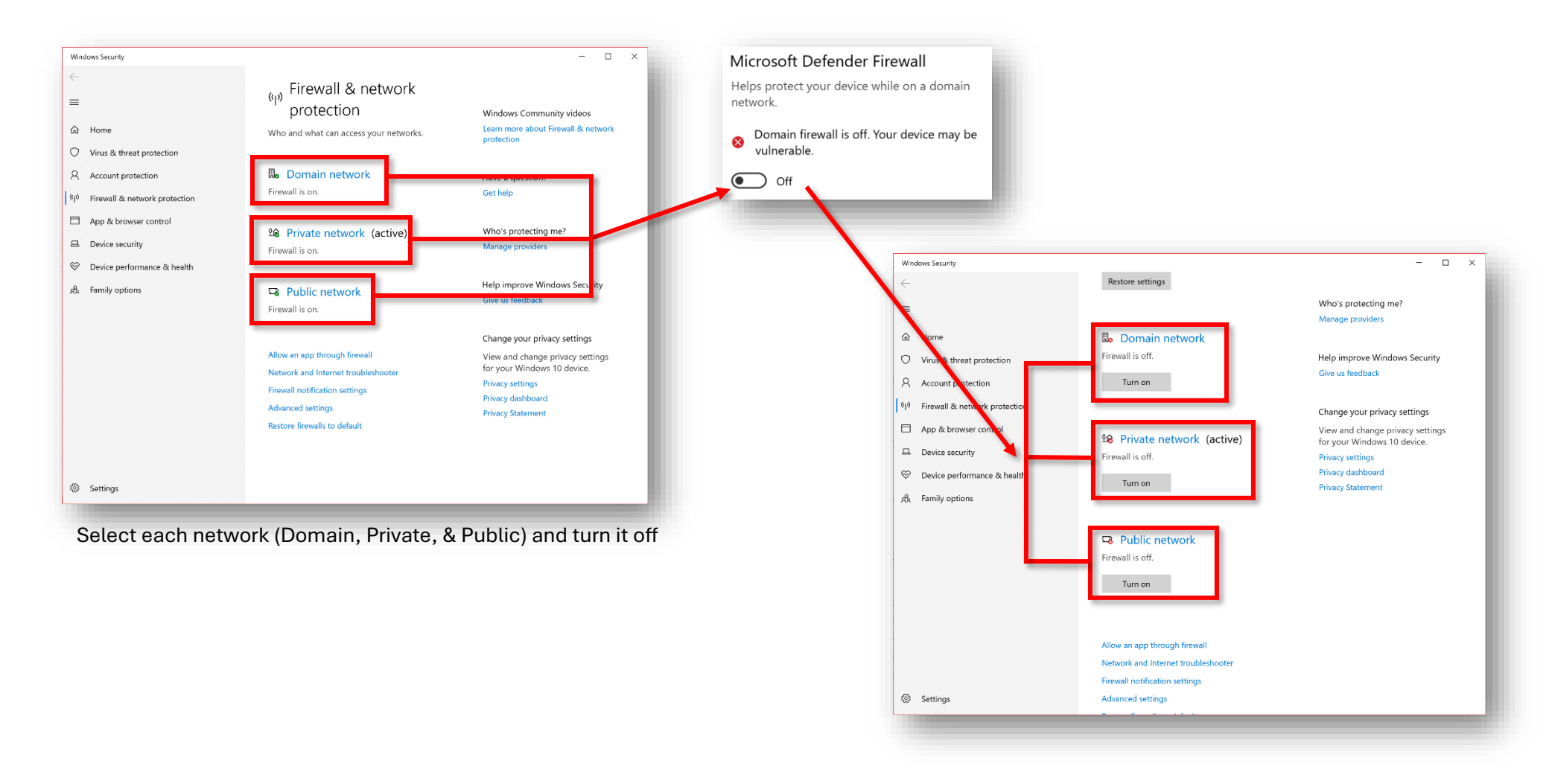

MotoSim Touch for YRC1000 v1.docx Page **8** of **20** 8/11/2023

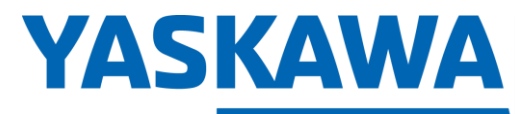

This document captures ideas, experiences, and informal recommendations from the Yaskawa Partner Support team. It is meant to augment – not supersede manuals or documentation from motoman.com. Please contact the Partner Support team at [partnersupport@motoman.com](mailto:partnersupport@motoman.com) for updates or clarification.

### Firewall Settings

#### **Windows 11**

Instal Powe Event

Netw **Disk** Com Termi Termi Task Settir File E Searc Run Shut Deskt **TELEVISION** 

#### Right-click on the Start Menu and select **Settings**

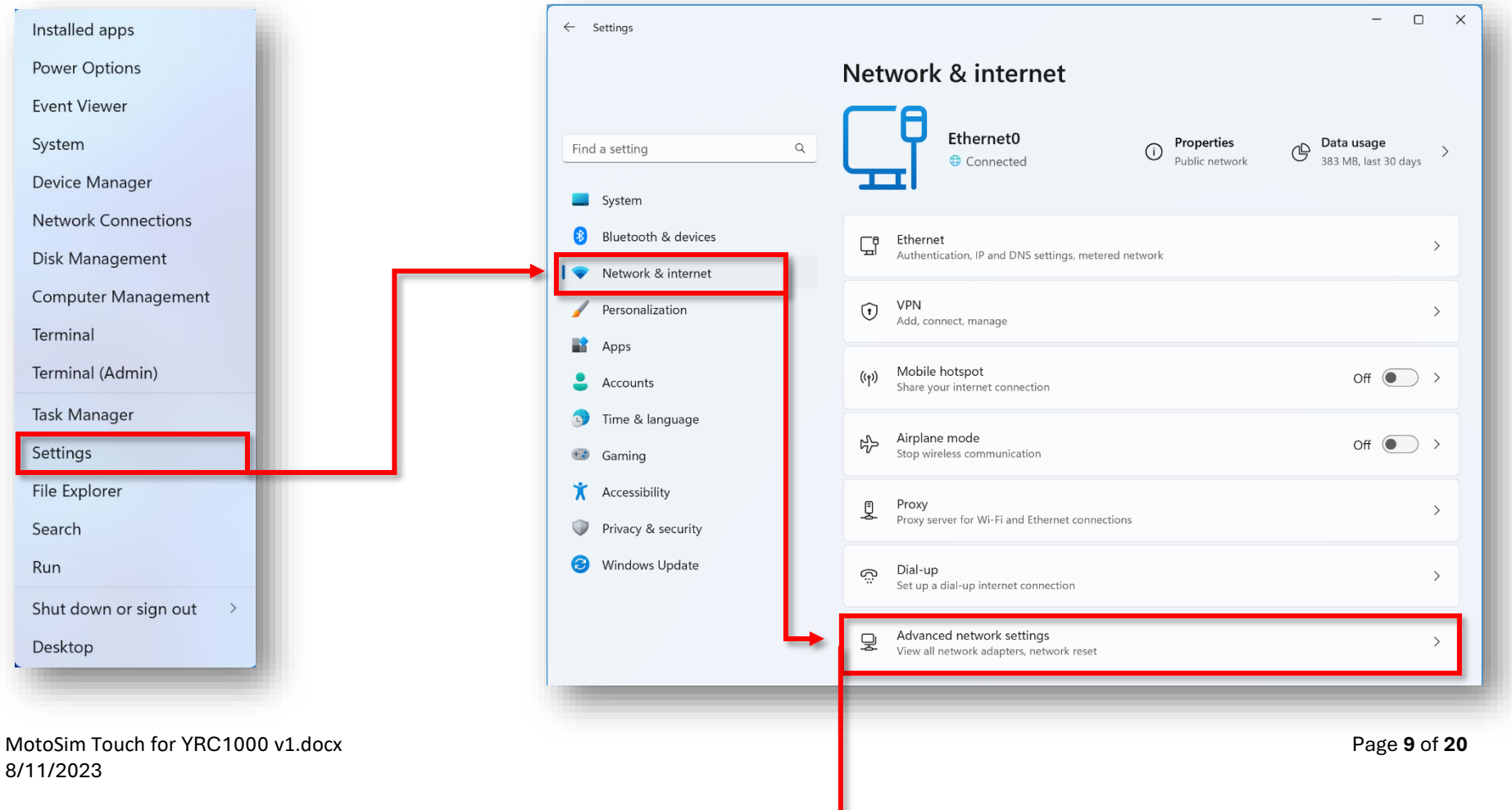

L

Select **Network & Internet** in the setting window

Select **Advanced network settings**

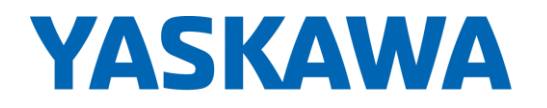

This document captures ideas, experiences, and informal recommendations from the Yaskawa Partner Support team. It is meant to augment – not supersede manuals or documentation from motoman.com. Please contact the Partner Support team at [partnersupport@motoman.com](mailto:partnersupport@motoman.com) for updates or clarification.

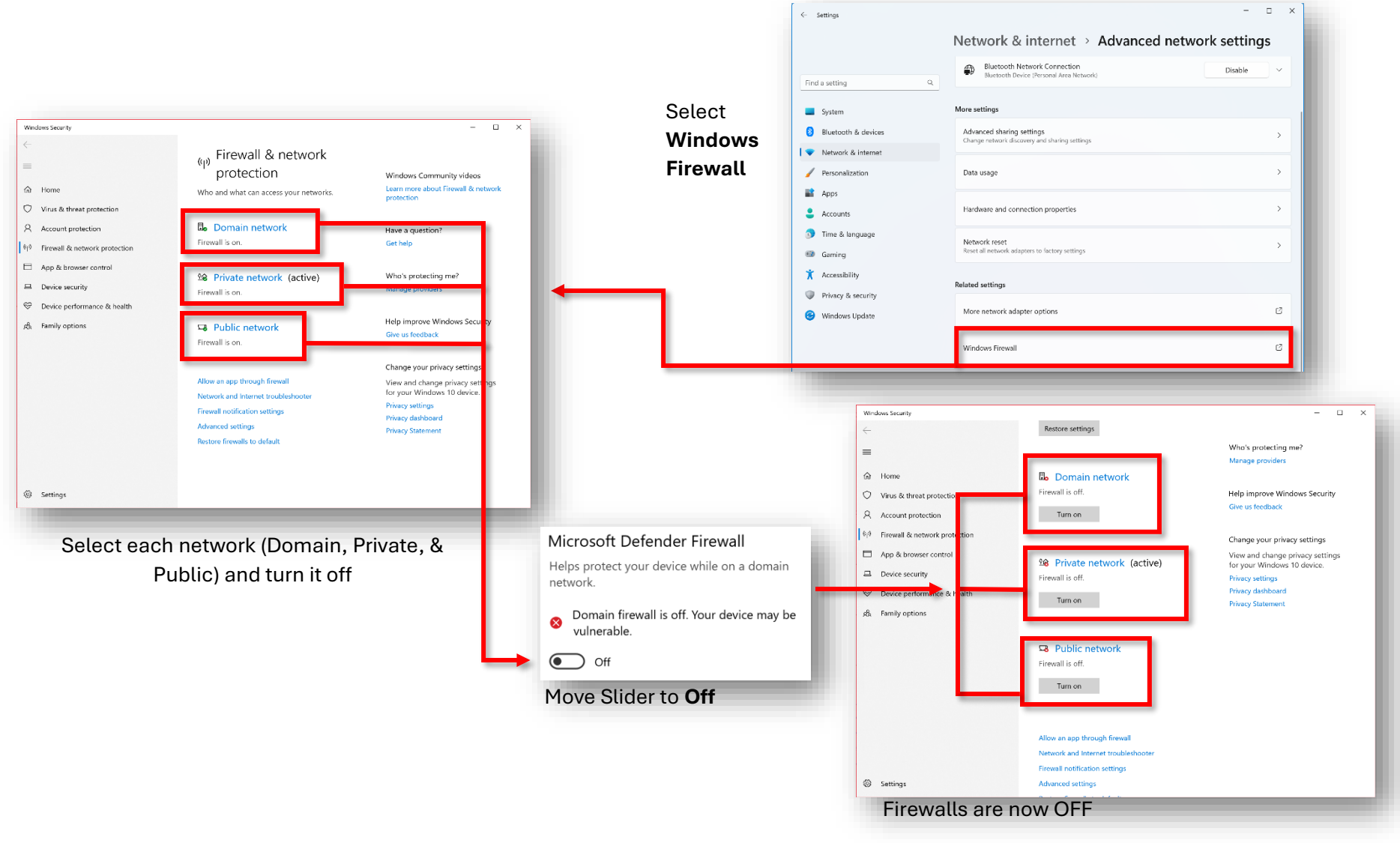

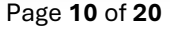

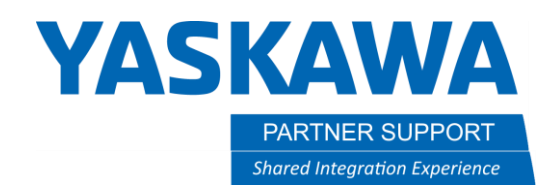

## Setting the IP Address

It is important to configure the IP address or MotoSim will not be able to communicate with the pendant.

#### **Windows 10** IP Address Settings

#### Select **Ethernet**

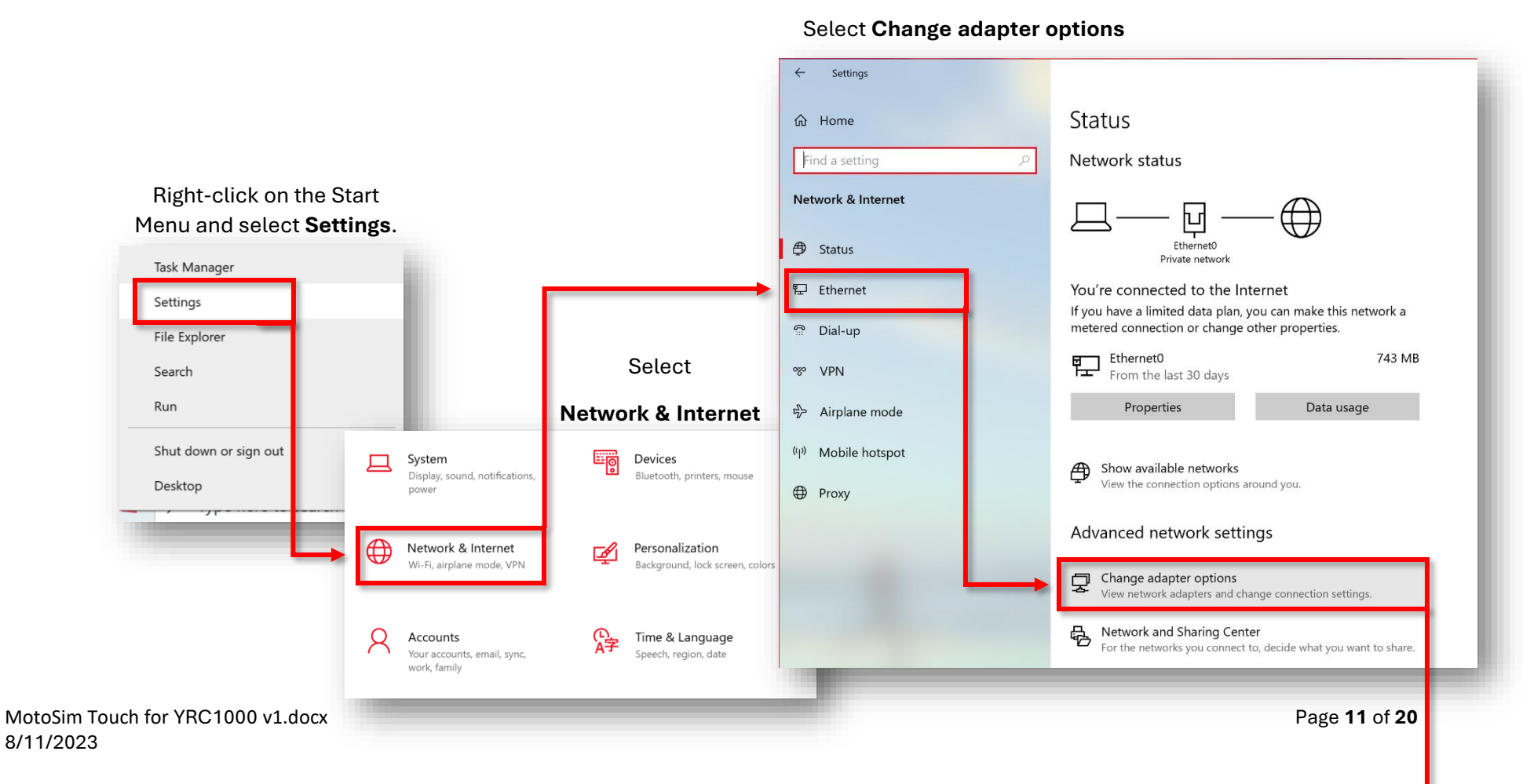

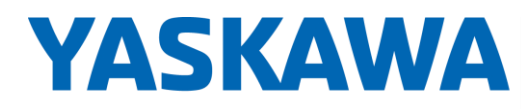

This document captures ideas, experiences, and informal recommendations from the Yaskawa Partner Support team. It is meant to augment – not supersede manuals or documentation from motoman.com. Please contact the Partner Support team at [partnersupport@motoman.com](mailto:partnersupport@motoman.com) for updates or clarification.

#### Select the ethernet or USB adapter and **Change settings of this connection**

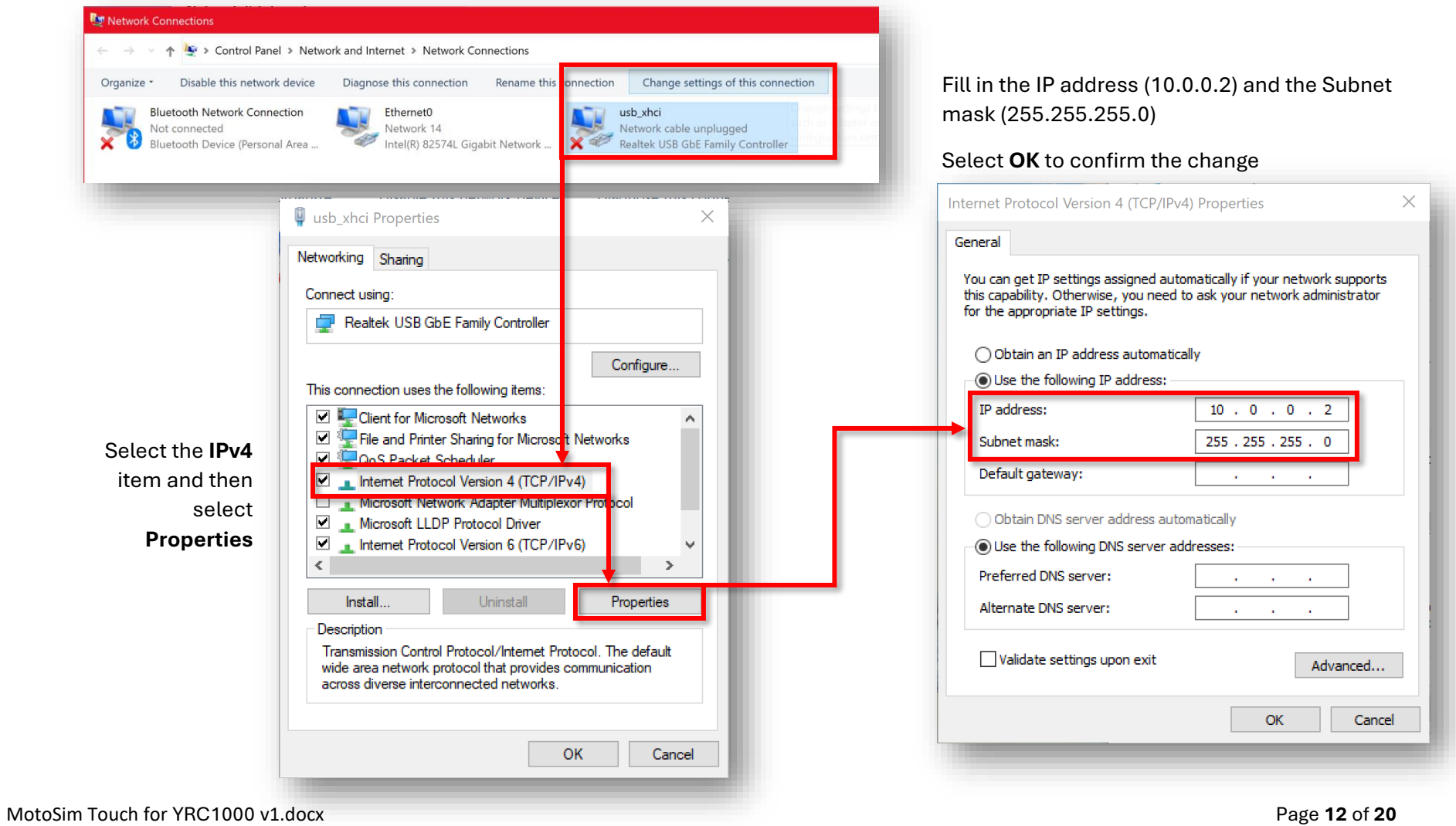

8/11/2023

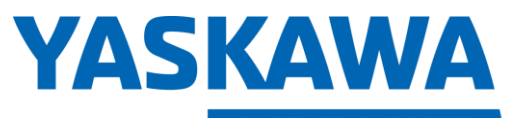

This document captures ideas, experiences, and informal recommendations from the Yaskawa Partner Support team. It is meant to augment – not supersede manuals or documentation from motoman.com. Please contact the Partner Support team at **partnersupport@motoman.com** for updates or clarification.

#### **Windows 11** IP Address Settings

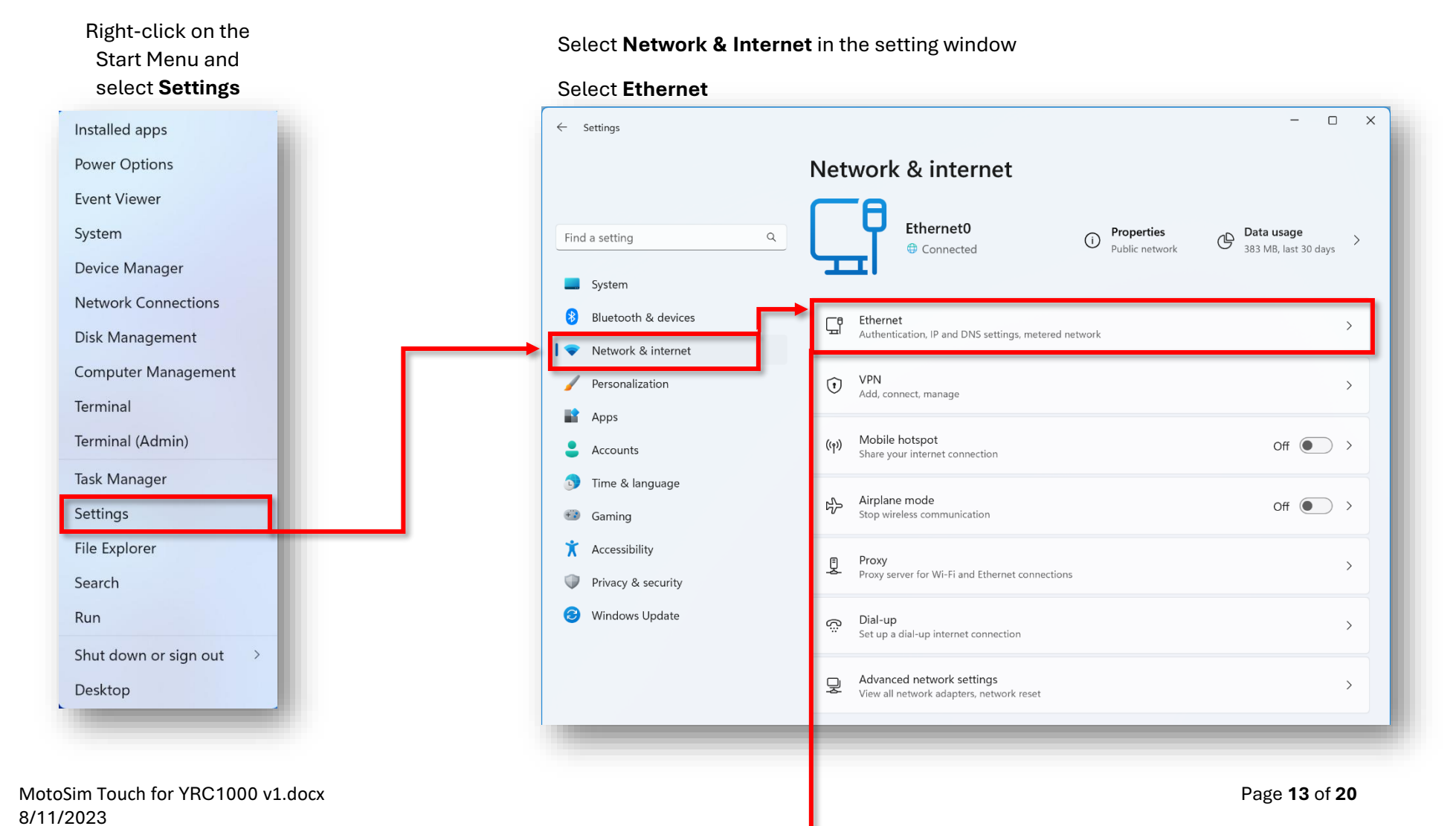

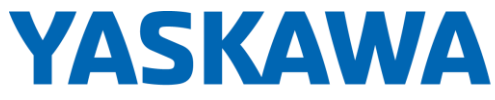

This document captures ideas, experiences, and informal recommendations from the Yaskawa Partner Support **PARTNER SUPPORT** team. It is meant to augment – not supersede manuals or documentation from motoman.com. Please contact the Partner Support team at **partnersupport@motoman.com** for updates or clarification. **Shared Integration Experience** 

1. Change from Automatic to **Manual** 2. Turn on **IPv4**  $\Box$  $\times$ 3. Fill in the IP address (10.0.0.2)  $\leftarrow$  Settings 4. Fill in the Subnet Mask Network & internet > Ethernet (255.255.255.0) 5. Select **Save** to confirm the changeNetwork 13 대  $\ddot{\phantom{0}}$ Find a setting  $Q$ Connected Edit IP settings usb\_xhci 덒 System  $\widehat{\phantom{1}}$ Not connected Manual 8 Bluetooth & devices Authentication settings Edit  $IPv4$ Network & internet  $\bigcirc$  on Metered connection Personalization  $\circ$   $\circ$ Some apps might work differently to reduce data usage when you're connected to this **IP** address network ĸ. Apps 10.0.0.2 Set a data limit to help control data usage on this network ≗ Accounts Subnet mask <sup>1</sup> Time & language Automatic (DHCP) Edit IP assignment: 255.255.255.0  $\ddot{\bullet}$  Gaming Edit DNS server assignment: Automatic (DHCP) Gateway Accessibility Manufacturer: Realtek Copy Privacy & security Realtek USB GbE Family Controller Description: Driver version: 11.13.420.2023 **Preferred DNS** Windows Update Physical address (MAC): 58-EF-68-13-5A-10 DNS over HTTPS Off Select the **Edit** button for the **IP assignment Alternate DNS** 

MotoSim Touch for YRC1000 v1.docx Page **14** of **20** 8/11/2023

Cancel

Save

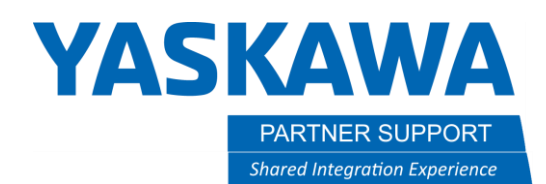

## Running MotoSim Touch

#### Note:

Each Windows User account will need to have local administrator privileges turned on, or the user will need to know the local machine administrator password when running MotoSim Touch The application is preconfigured to run with elevated administration rights to make use of the Touch module.

After selecting **YES** on the **User Account Control** screen MotoSim Touch will open with a blank screen.

Note the PP Setting tab and the grayed-out icons for the Virtual Pendant and Real Pendant.

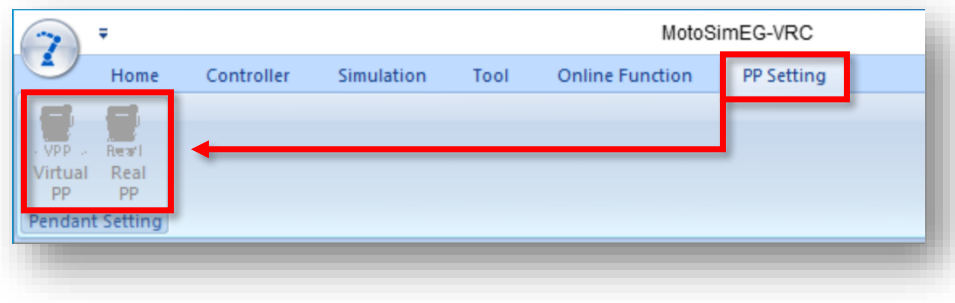

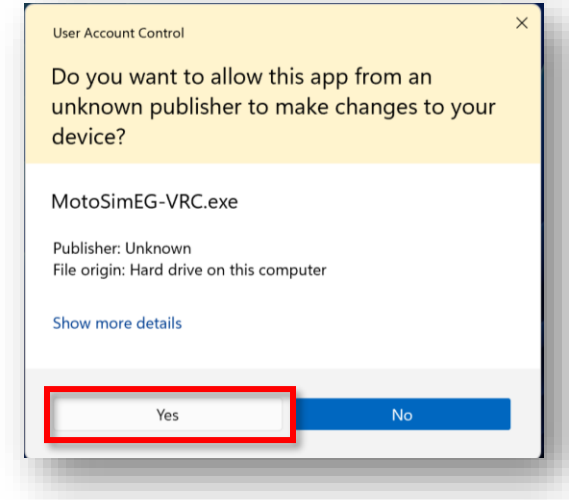

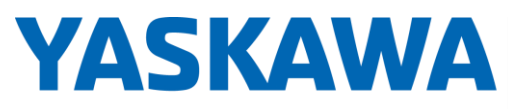

YRC1000 or

Icon Visible.

PARTNER SUPPORT **Shared Integration Experience** 

This document captures ideas, experiences, and informal recommendations from the Yaskawa Partner Support team. It is meant to augment – not supersede manuals or documentation from motoman.com. Please contact the Partner Support team at [partnersupport@motoman.com](mailto:partnersupport@motoman.com) for updates or clarification.

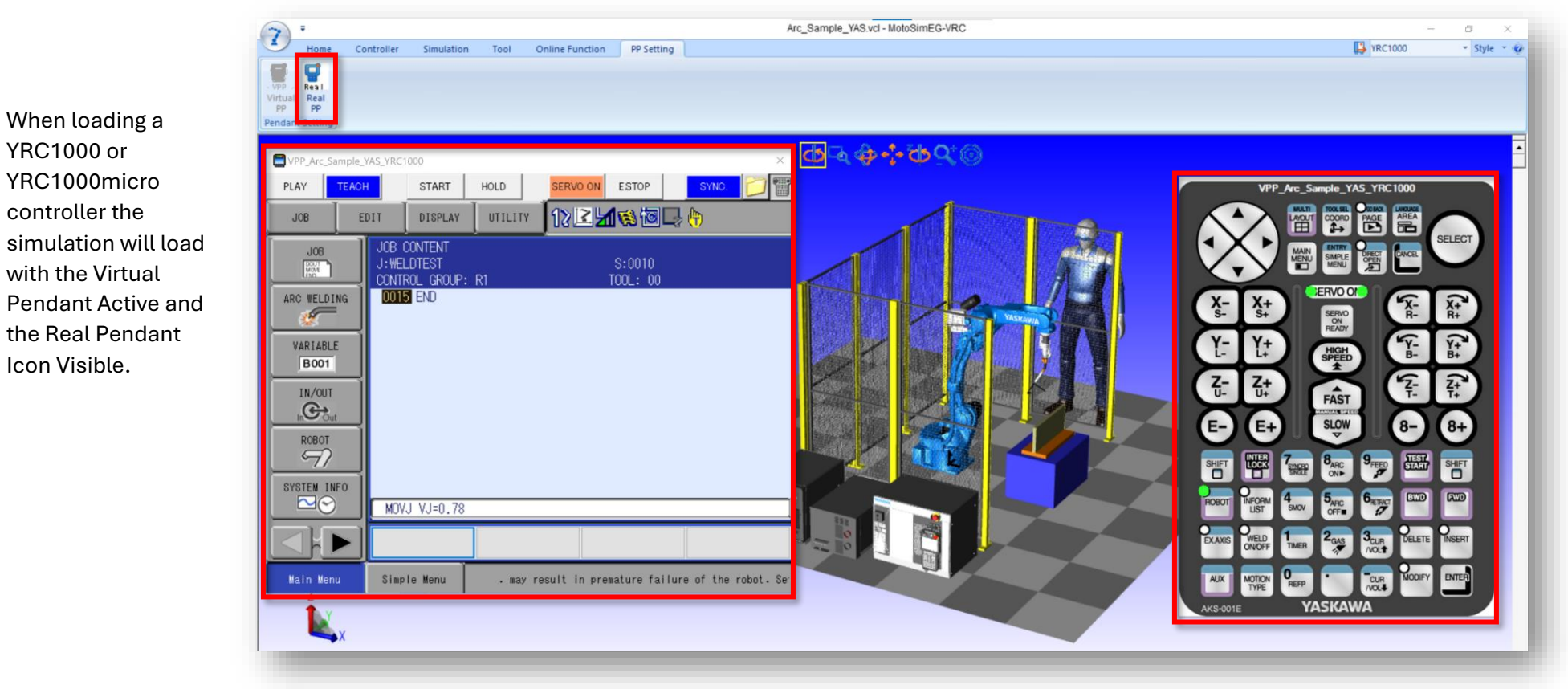

The **GRAYED-OUT** icon shows the active selection

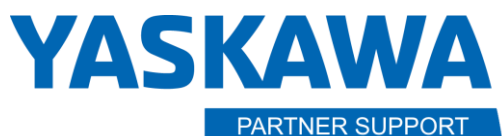

**Shared Integration Experience** 

This document captures ideas, experiences, and informal recommendations from the Yaskawa Partner Support team. It is meant to augment – not supersede manuals or documentation from motoman.com. Please contact the Partner Support team at [partnersupport@motoman.com](mailto:partnersupport@motoman.com) for updates or clarification.

#### Power ON the Touch Module

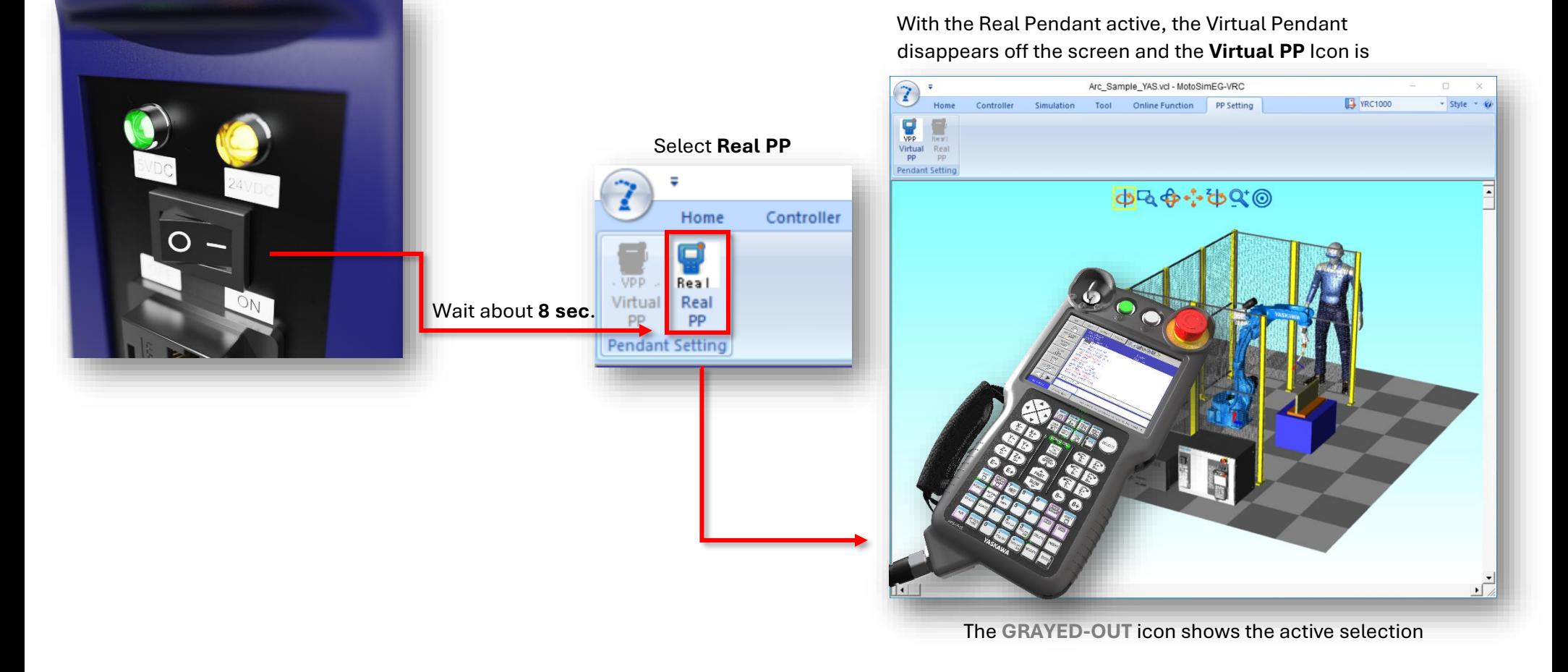

MotoSim Touch for YRC1000 v1.docx Page **17** of **20** 8/11/2023

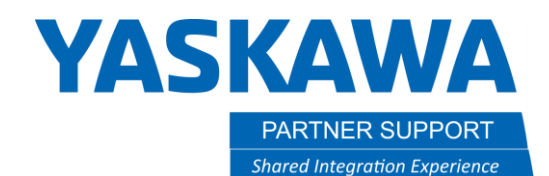

## Special Note on Toggling between the Real Pendant and the Virtual Pendant

Switching back to the Virtual Pendant is easy enough by just Selecting **Virtual PP**. However, if the user plans to toggle between the two types of pendants it is important to turn the power off on the Touch Module before transitioning to the real pendant again.

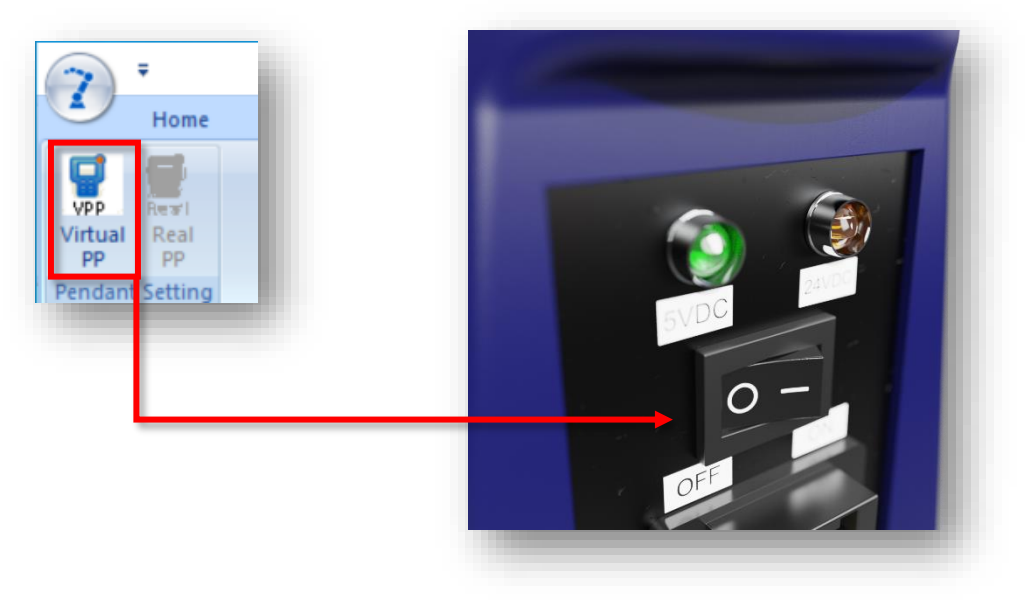

MotoSim Touch for YRC1000 v1.docx Page **18** of **20** 8/11/2023

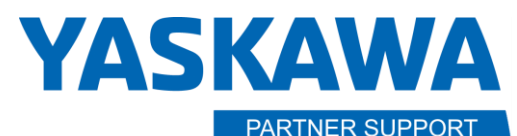

**Shared Integration Experience** 

This document captures ideas, experiences, and informal recommendations from the Yaskawa Partner Support team. It is meant to augment – not supersede manuals or documentation from motoman.com. Please contact the Partner Support team at [partnersupport@motoman.com](mailto:partnersupport@motoman.com) for updates or clarification.

## Usage Tips

- When connecting to the Real Pendant and an error message "Cannot Find MotoSim Touch Module" appears, verify that the USB cable is properly connected to both the computer and Touch Module.
- DO NOT restart the Touch Module when MotoSim is in Real Pendant mode or is connecting to the real pendant. MotoSim will need to be restarted.
	- o Instead, toggle back to the Virtual Pendent first
- Motosim Touch must be run with elevated admin privileges. This is on by default with the desktop shortcut.
	- $\circ$  If run from the taskbar or File Explorer, and the admin setting is not used then MotoSim will stop running when connecting to the real pendant.
- When creating a new YRC1000/YRC1000Micro cell, the real pendant cannot be connected until MotoSim, itself, has been rebooted.
	- $\circ$  Rebooting the controller within the software and/or restarting the Touch Module does not work.
- Unplugging the USB in real pendant mode MotoSim will need to be restarted.
- Unplugging the Ethernet cable in real pendant mode will interrupt communication until the Touch Module is restarted.
- A simulation with more than 1 controller (DR2C, TR3C) will only allow the first controller to connect to the real pendant.
- If VRC, bat needs to be used, it must be run as administrator.
- If the Touch Module is left on for 6min before the pendant is connected to MotoSim, acknowledge the error, and select the connect button on the pendant. Then, select Real Pendant Icon in MotoSim, to reconnect properly.

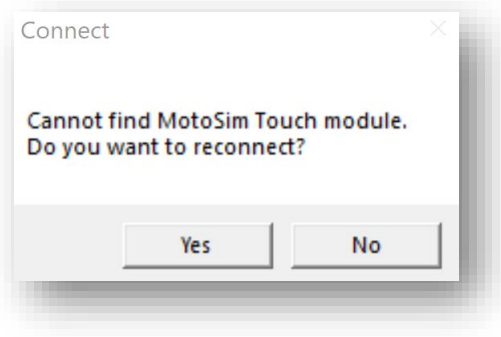

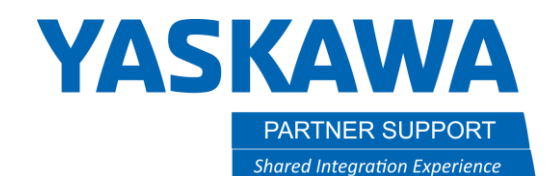

## Appendix A

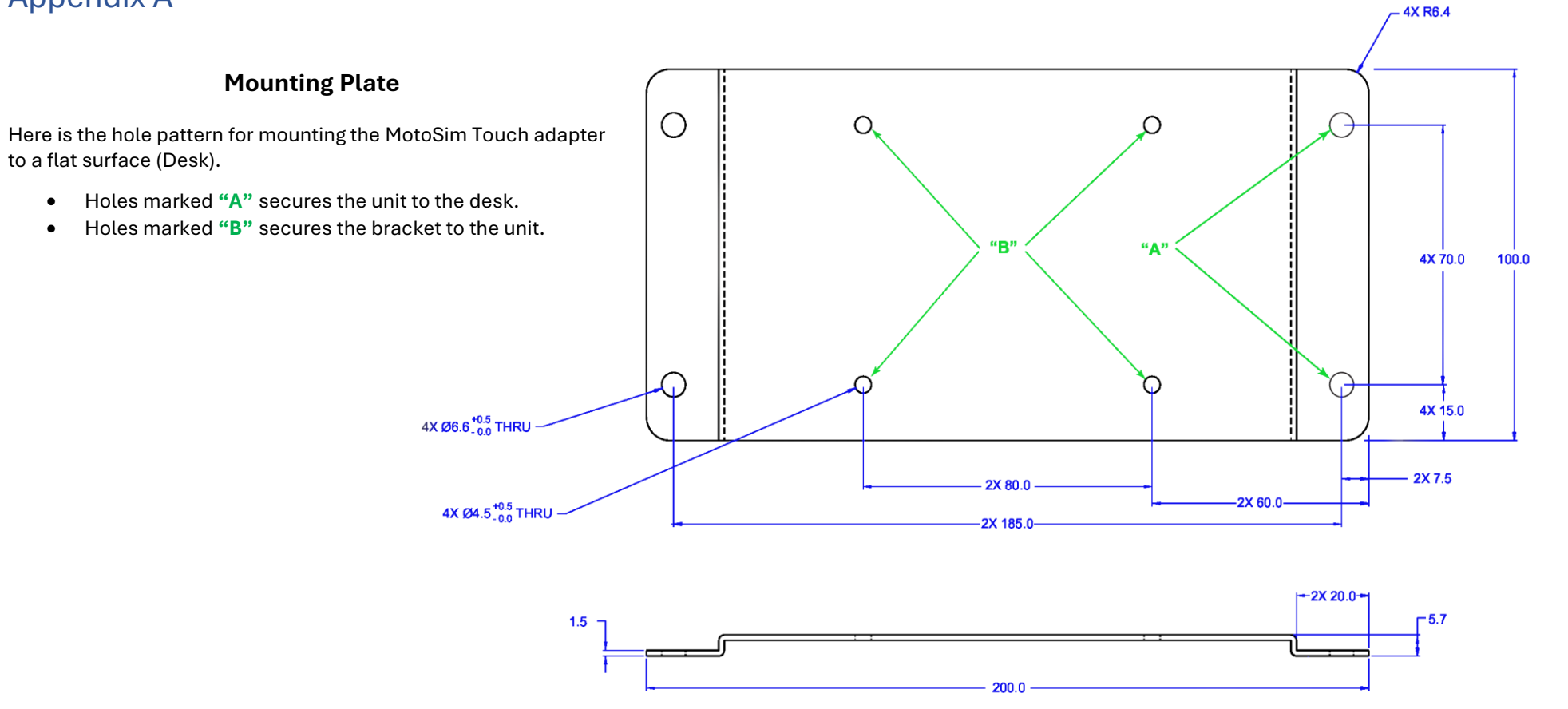